## **Poznajemy aplikację OUTLOOK – wysyłamy pierwszy list**

- 1. KROK 1: Logujemy się do usługi OFFICE365
- 2. KROK 2: Z menu po prawej stronie klikamy w ikonkę OUTLOOK
- 3. KROK 3: Wybieram polecenia NOWA POCZTA lub NOWA WIADOMOŚĆ:

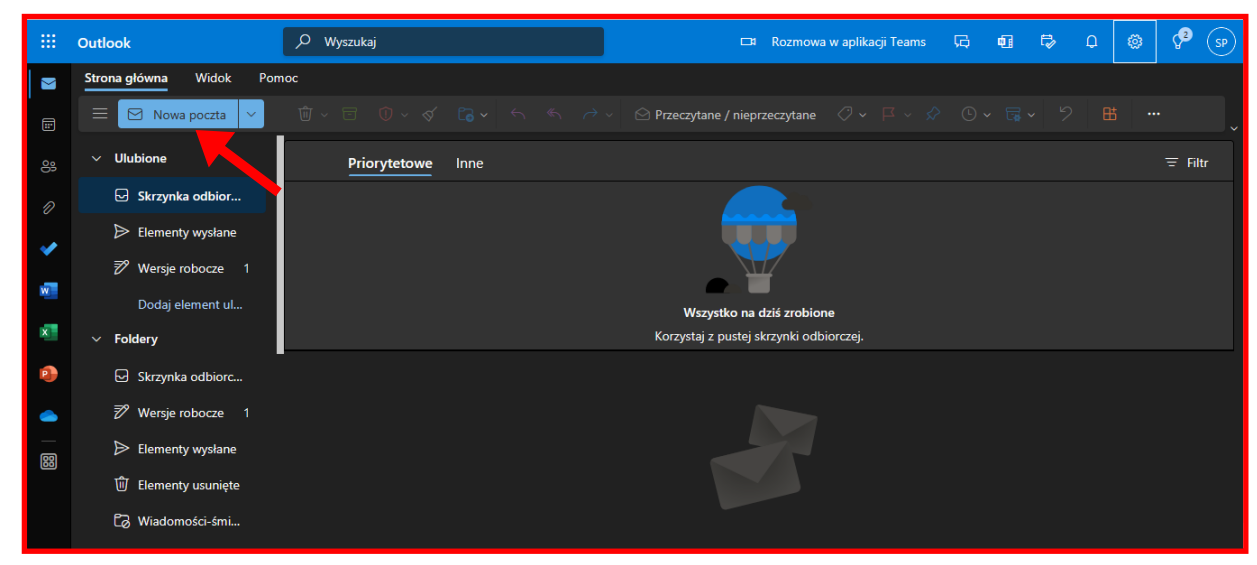

4. KROK 4: Następuje zmiana zawartości okna, w której wykonujemy następujące czynności: a. W linii DO wpisujemy adres e-maila osoby do której piszemy wiadomość:

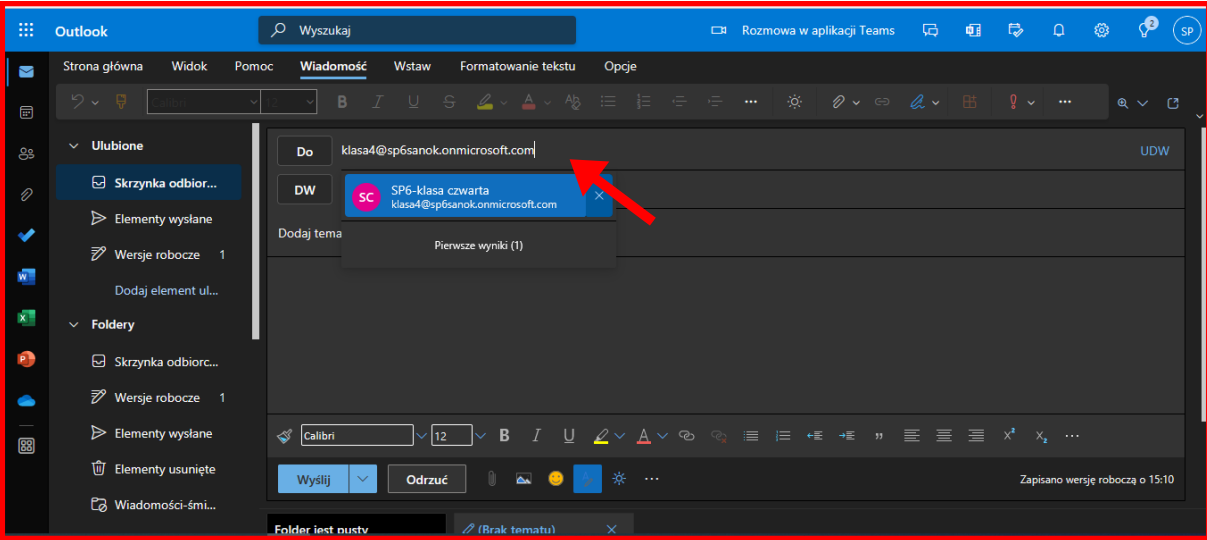

b. W linii DODAJ TEMAT wpisujemy krótką, ogólną informację dotyczącą listu:

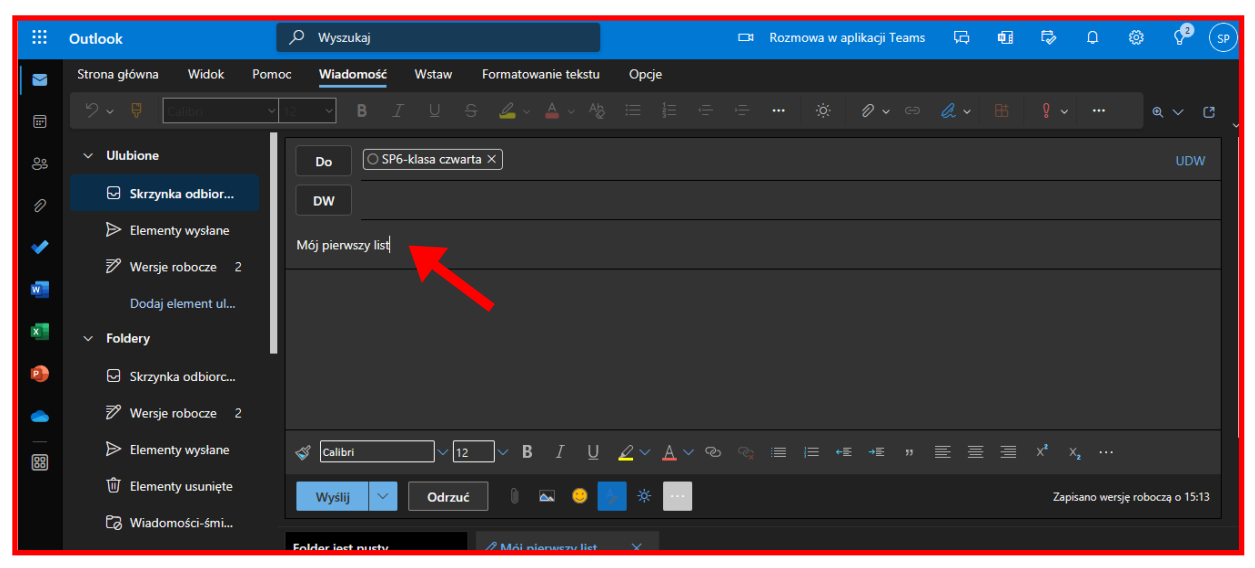

c. W polu poniżej tematu listu redagujemy wiadomość, pamiętając o niezbędnych elementach treści listu (miejscowość, data, zwrot grzecznościowy powitalny, wstęp, rozwinięcie, zakończenie, zwrot grzecznościowy pożegnalny, podpis, post scriptum):

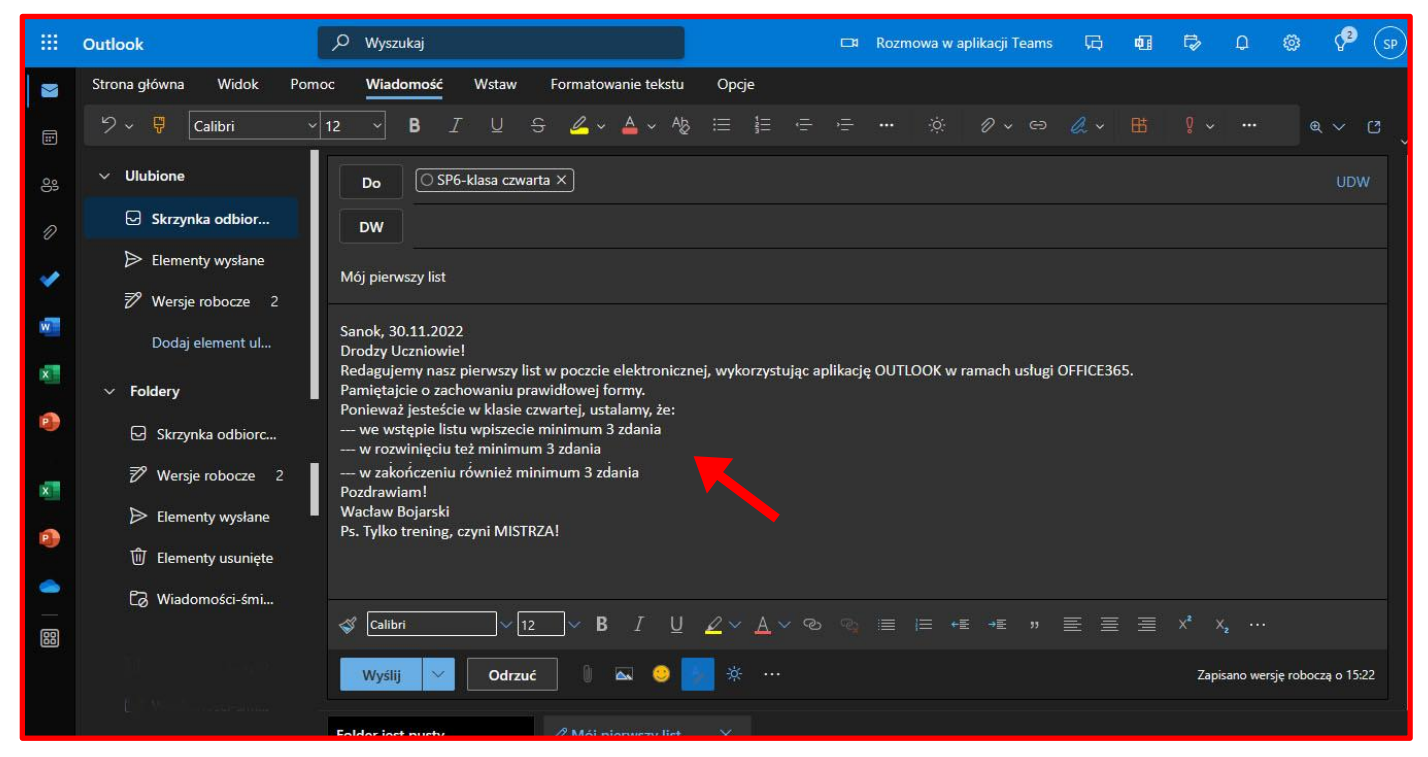

d. Klikamy w polecenie WYŚLIJ:

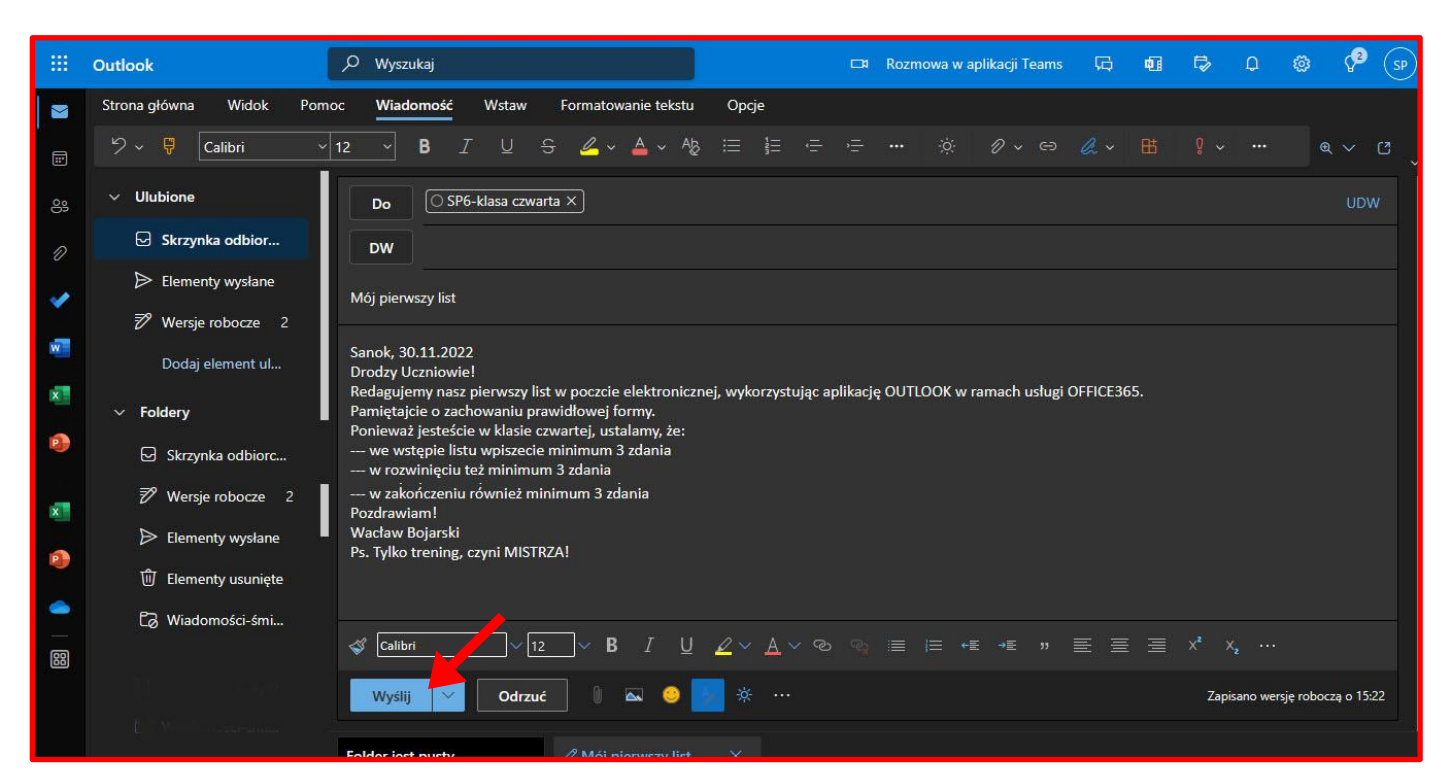

Materiał opracowany przez Wacława Bojarskiego Nauczyciela informatyki w SP6 Sanok i SP8 Sanok kom. 608491752 e-mail: waclaw.bojarski@sp6sanok.pl